caf-fr

Je dois déclarer tout changement à ma Caf pour adapter mes droits à ma situation. Je peux déclarer ma grossesse directement depuis l'appli Caf – Mon Compte.

## **Comment déclarer ma grossesse ?**

Menu

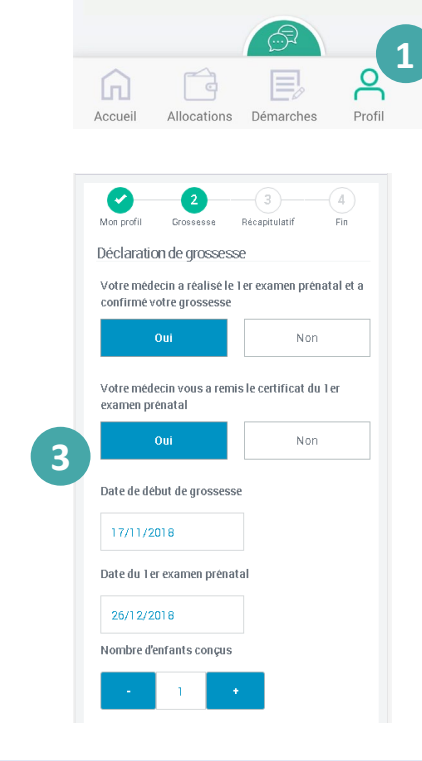

 $\Omega$  La modification de mon profil est accessible dès l'écran d'accueil. Je clique sur l'icône « Profil ».

② Je clique sur le crayon en face de « Déclarer une grossesse » pour commencer ma déclaration.

Déclarer une grossesse

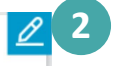

③ Je complète ma déclaration de grossesse en utilisant les informations présentes sur le 1<sup>er</sup> examen prénatal :

- la **date de début de ma grossesse**,
- la **date du 1er examen prénatal**,
- le **nombre d'enfants** conçus,
- le **nom** et le **numéro de téléphone** du **médecin** ou de la **sage**  femme qui a effectué le 1<sup>er</sup> examen prénatal.

Le récapitulatif de ma déclaration de grossesse s'affiche. Je peux modifier mes informations en cliquant sur le crayon  $\mathscr{P}$ 

Je coche la case « J'ai pris connaissance des conditions générales d'utilisation… » puis je valide ma déclaration.

Ma déclaration est enregistrée !

## **Comment transmettre mes documents ?**

Pour que ma Caf enregistre ma déclaration de grossesse, je dois transmettre des documents justificatifs.

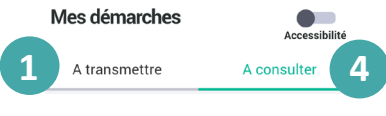

Je peux le faire directement après ma déclaration ou plus tard dans la rubrique **Démarches** en cliquant sur l'onglet « **À** 

**transmettre** » ①

② Je clique sur le bouton « **Joindre le document** ».

③ Une fois que le document est enregistré, je clique sur « Valider ».

 $(4)$  Une fois mes documents justificatifs transmis à ma Caf, je peux suivre l'avancement de ma déclaration de grossesse en allant dans l'onglet « **À consulter** ».

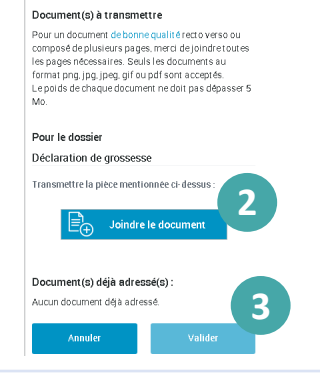

Vous avez effectué une Déclaration de grossesse